### Ohio Auditor of State

### **UAN** Cemetery

Presented by: Tony Pranger & Matt Dean UAN Staff

1

2

3

### Agenda

- **Overview**
- **Minimum Requirements**
- **Entity Setup**
- **Definitions**
- **Current Structure**
- **Inputting my Structure**
- **Cemetery Design**
- **Transactions**
- **Cemetery Conversion**
- **Questions**

# Overview

### Overview

- UAN provides the Cemetery software at no additional cost to UAN clients
- Cemetery software has multiple installation options
	- o UAN computer
	- o Standalone computer (i.e. Sexton's computer)
	- o Multiple computers in a networked environment

### Overview

4

5

6

#### • Features

- o Customizable layouts with up to 8 levels of division
- o Add custom information details for plots and occupants
- o Sell, buy back, or transfer plots
- o Generate and print deeds
- o Attach files and photos to plots
- o Store GPS coordinates to generate plot maps
- o 15 reports and 4 Excel spreadsheet

### exports

# Minimum Requirements

### **Minimum Requirements**

• Standalone and multi-user environments must purchase the right equipment for the software!

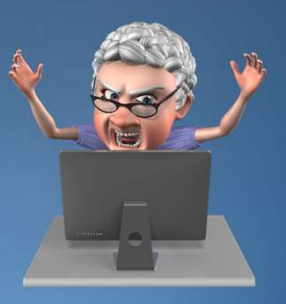

**SUCCESS** 

7

8

9

### **Minimum Requirements**

- Windows 7
- SQL Server Express 2012 or newer
- o Only applicable if Cemetery database is going to be using an existing server
- 2 GB RAM
- o Preferably < 4 GB
- 5 GB hard drive space
- Networked environment required for multiple users

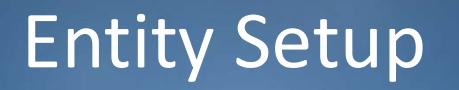

## Cemetery - Maintenance -**Entity Setup**

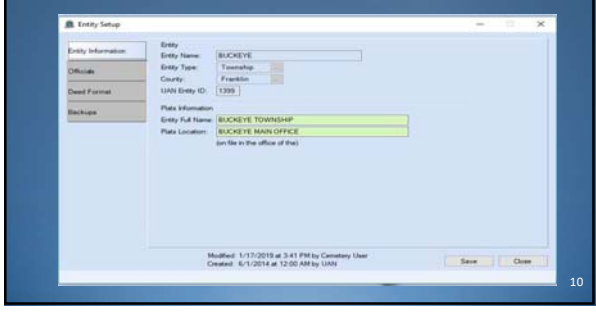

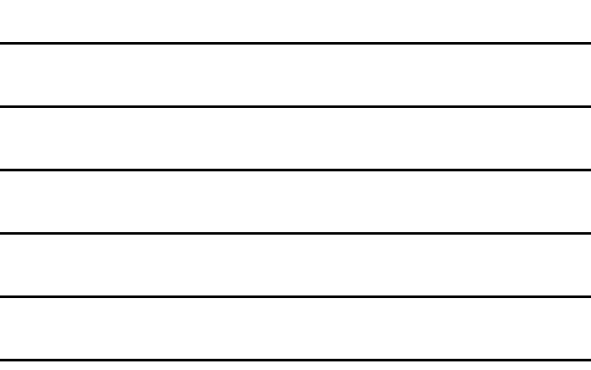

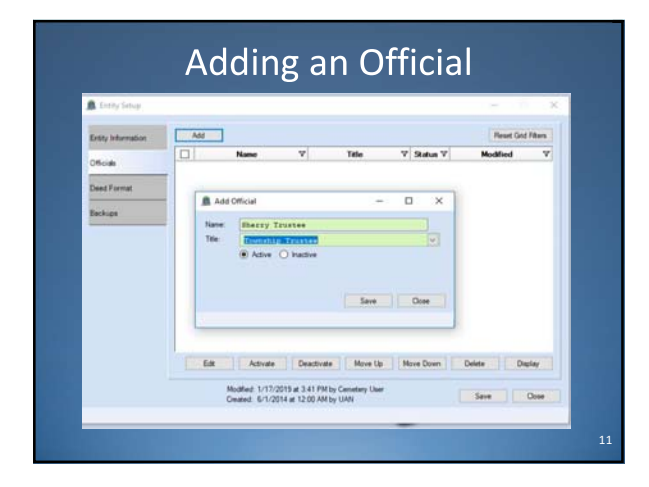

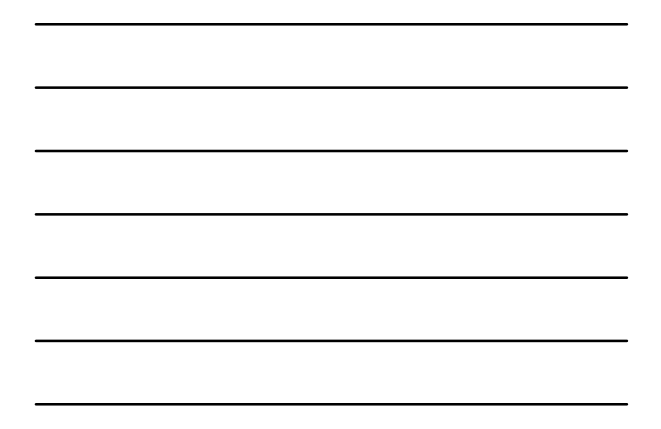

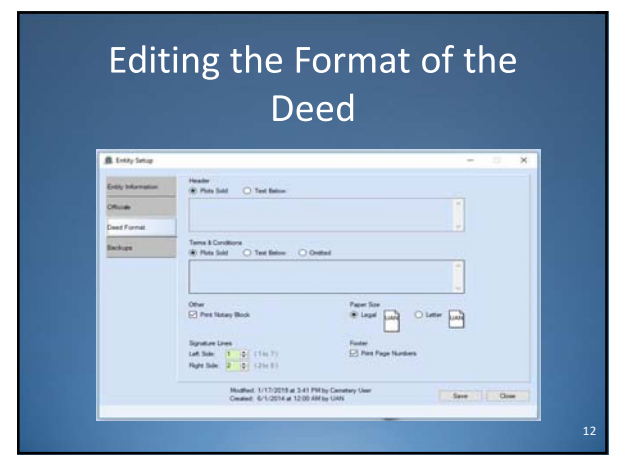

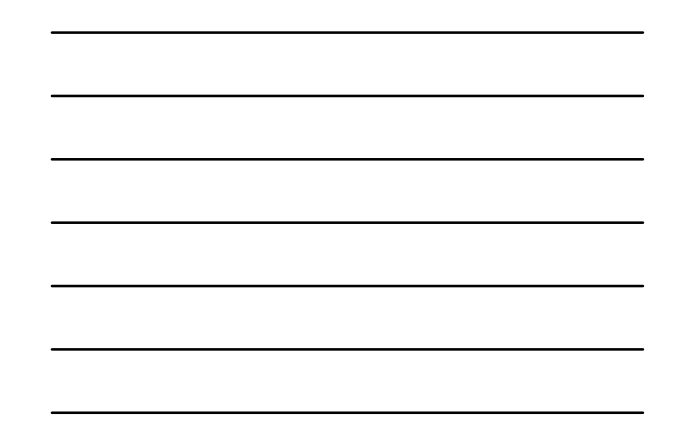

### Setting up your Backup Schedule

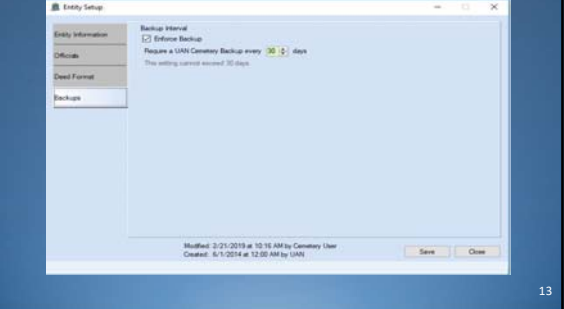

## **Definitions**

• Structure

- o How is your Cemetery organized?
- o Ex. Section, Lot, Grave
- o Ex. Section, Lot, Row, Graves

• Plot

o A Plot is the drawn out, specific grave, that is ready for sale or burial

# What is my Cemetery's Current Structure?

14

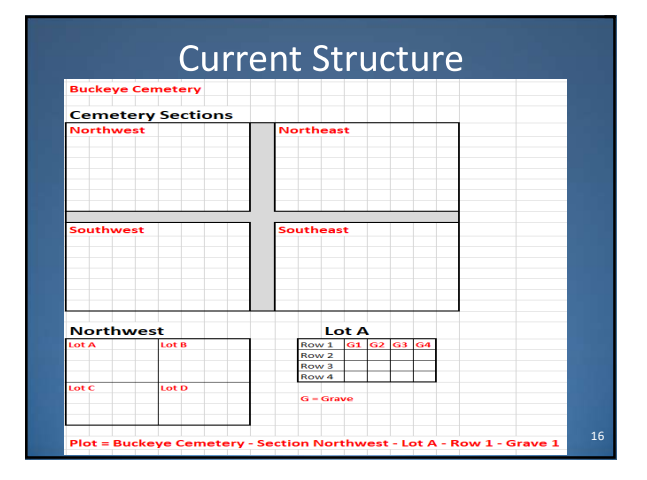

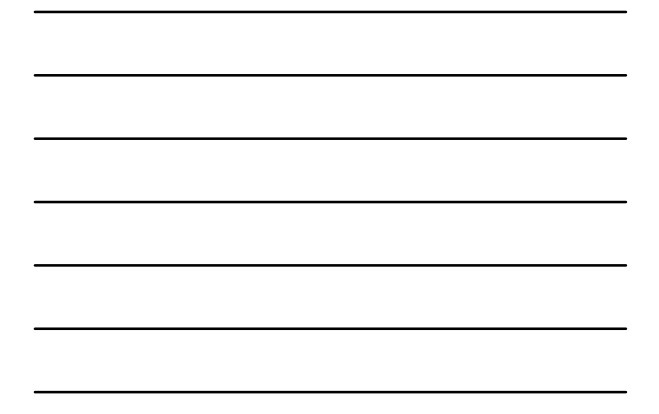

# Inputting my Structure

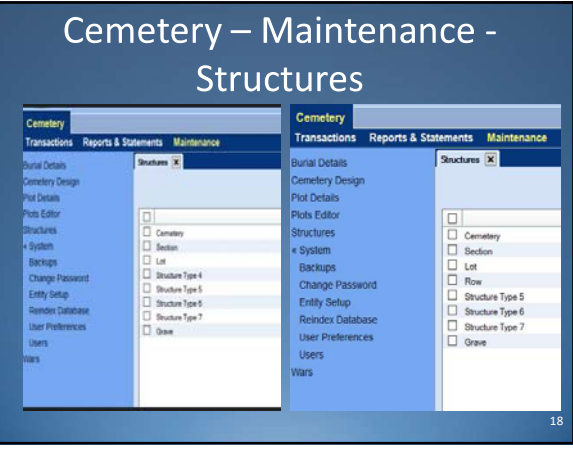

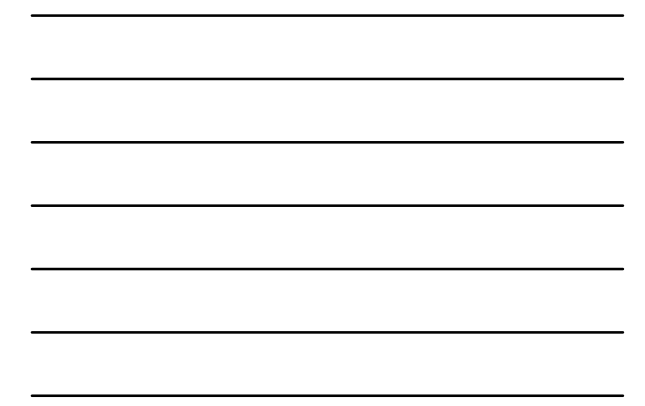

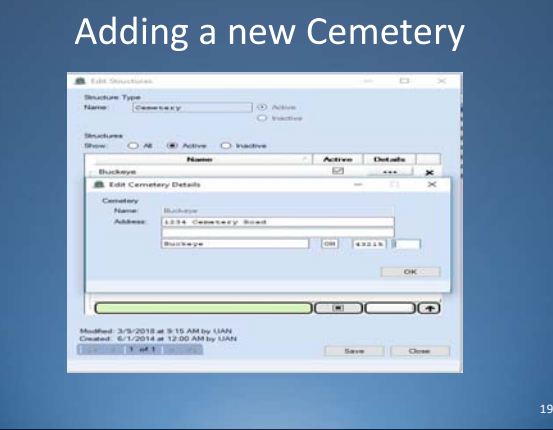

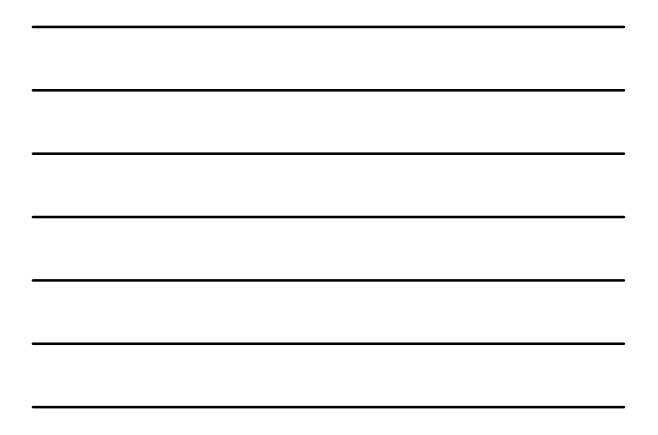

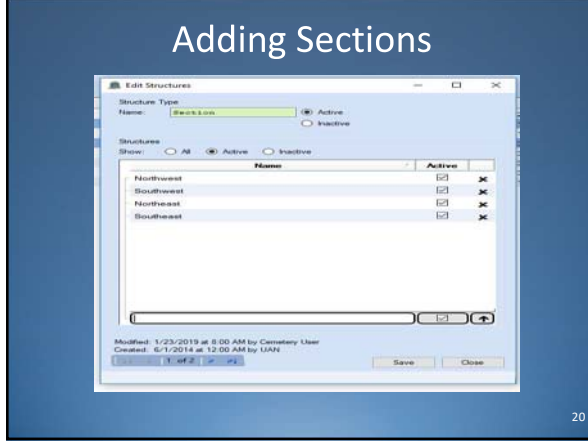

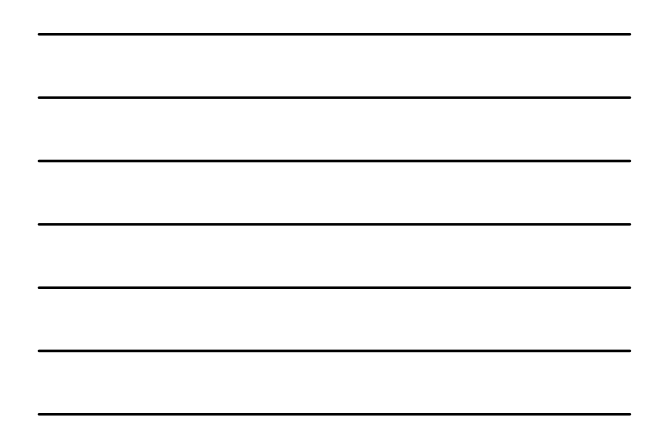

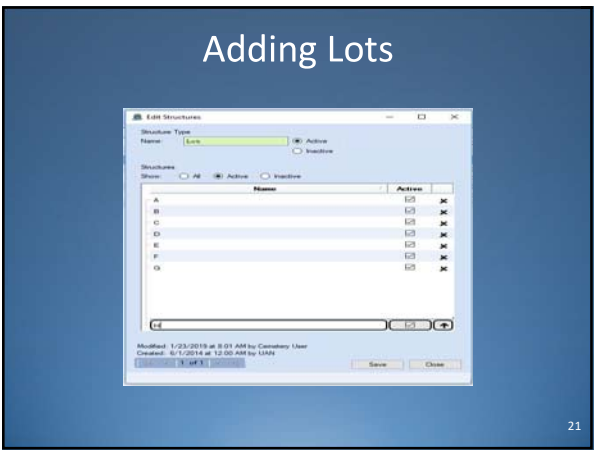

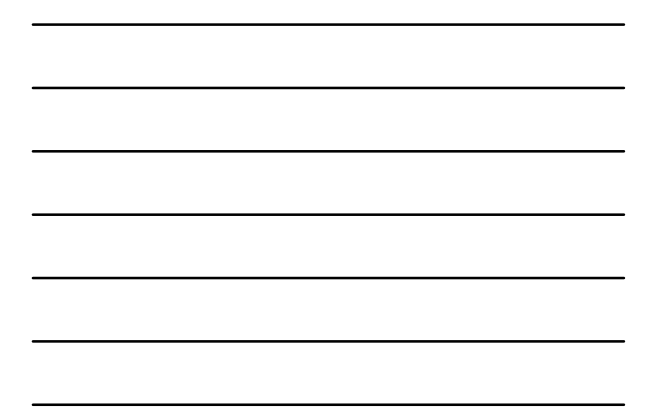

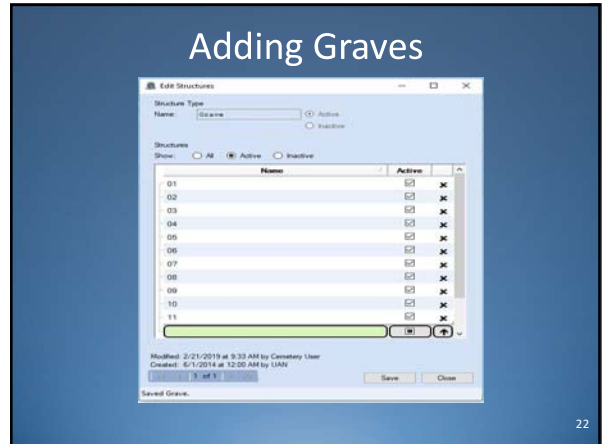

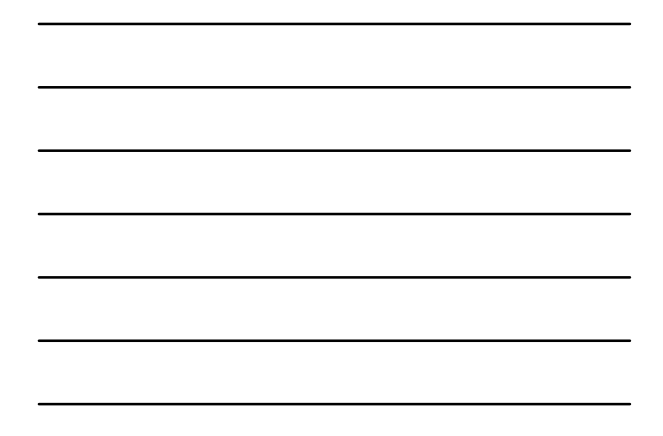

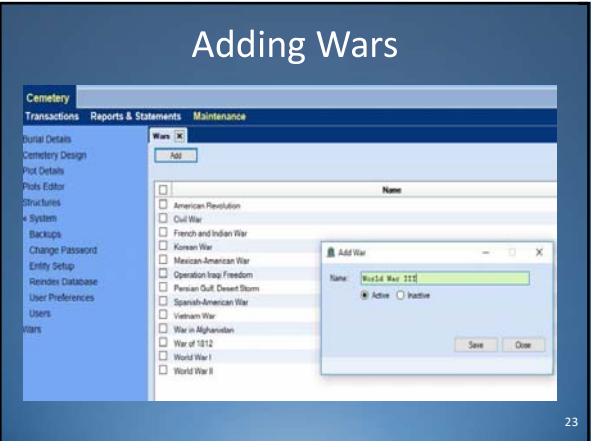

Now you can use the Design Wizard

8

### **Cemetery Design Wizard**

• To get to the Wizard: Cemetery > Maintenance > Cemetery Design > and click on the "Add Plots" Button

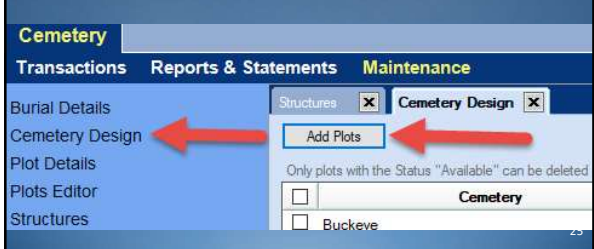

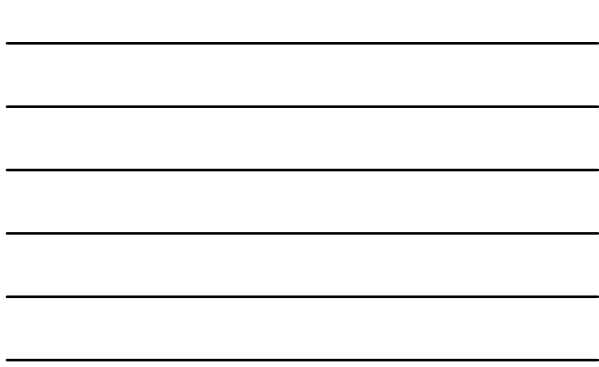

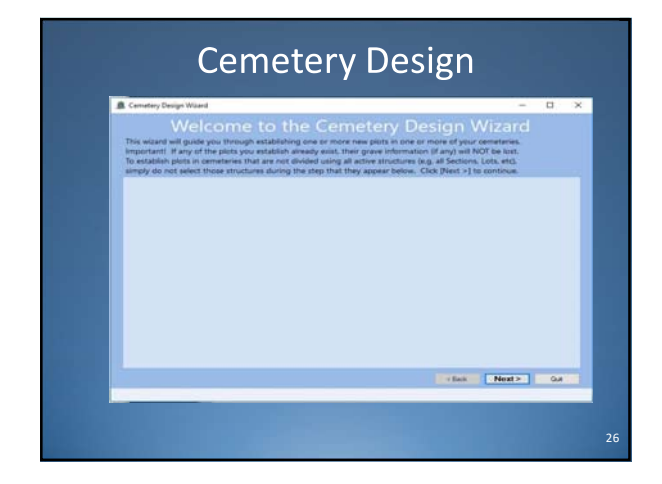

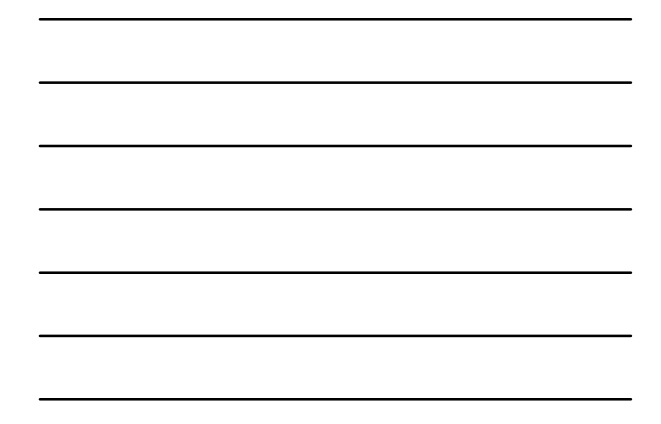

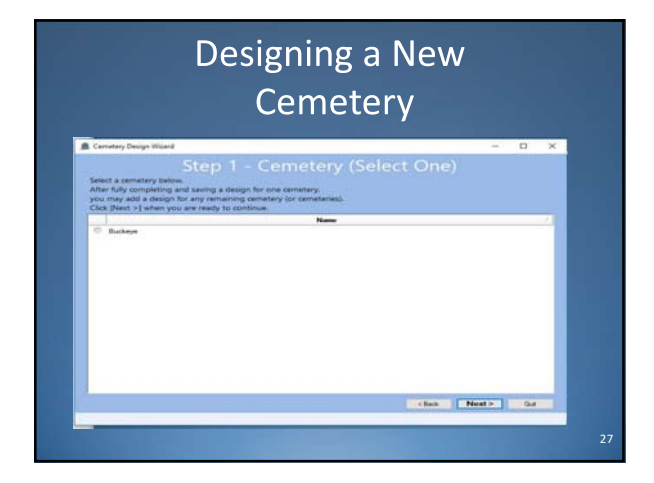

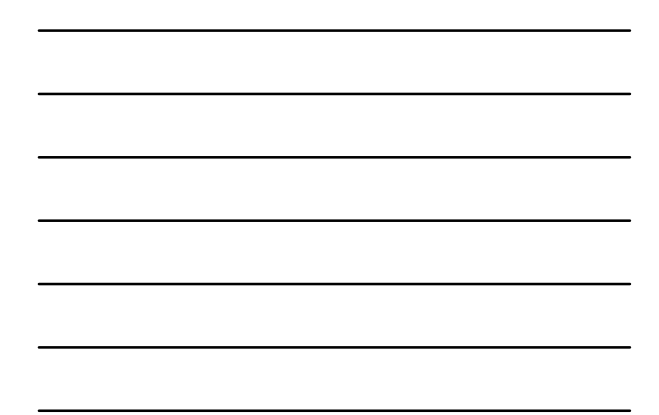

## Adding Sections of New Cemetery

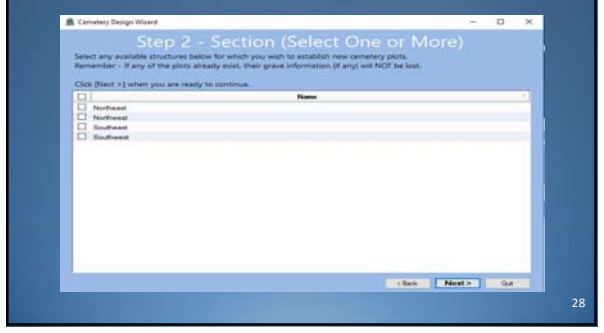

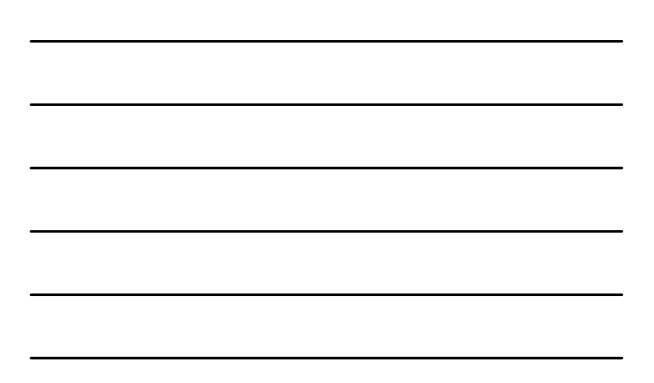

# Adding Lots to the Sections  $\times$  ${\bf Step 3 - Lot (Select As Describe)}$  $\frac{\lambda}{\alpha}$  $\frac{1}{2}$  $\boxed{\mathbf{C}(\mathbf{Im}\mathbf{x})\mathbf{E}\left[\mathbf{Im}\mathbf{H}\mathbf{x}\right]\mathbf{E}=\mathbf{G}\mathbf{x}}$ 29

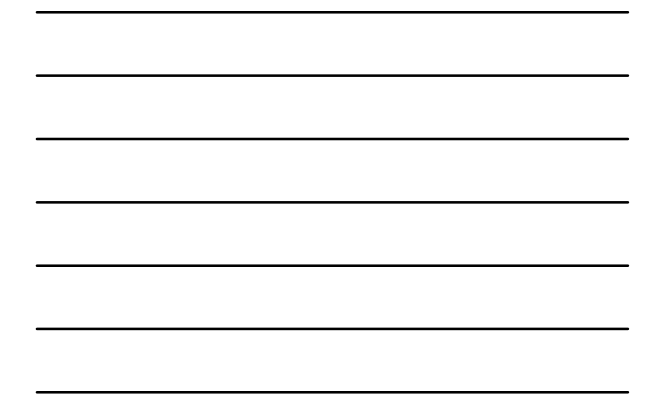

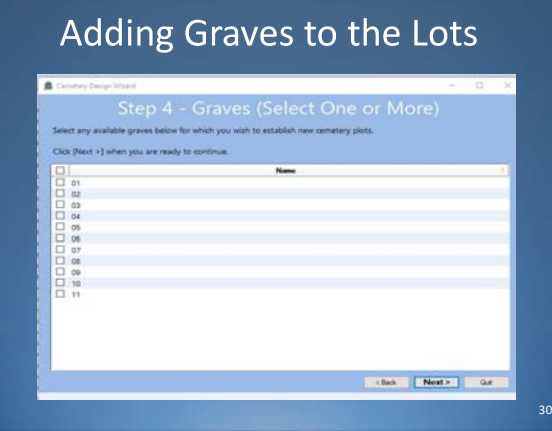

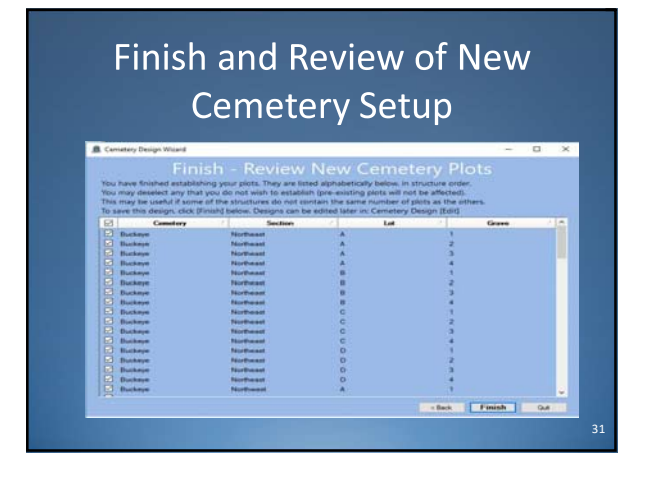

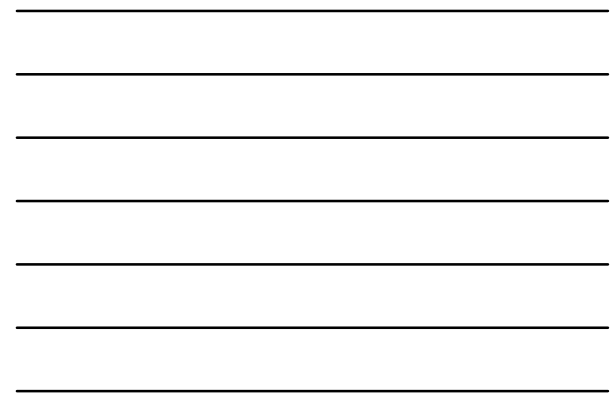

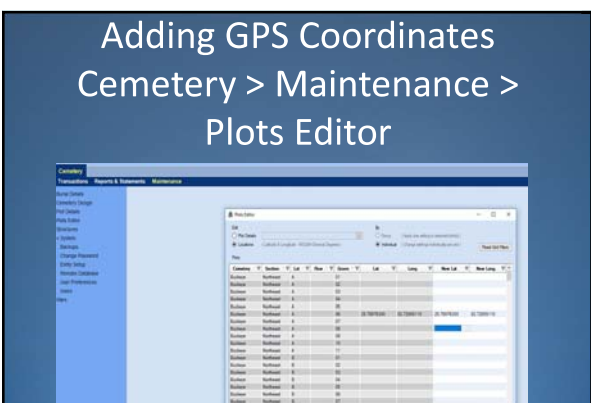

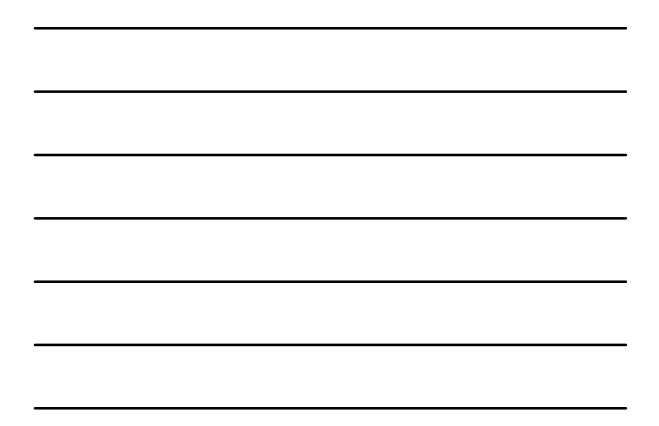

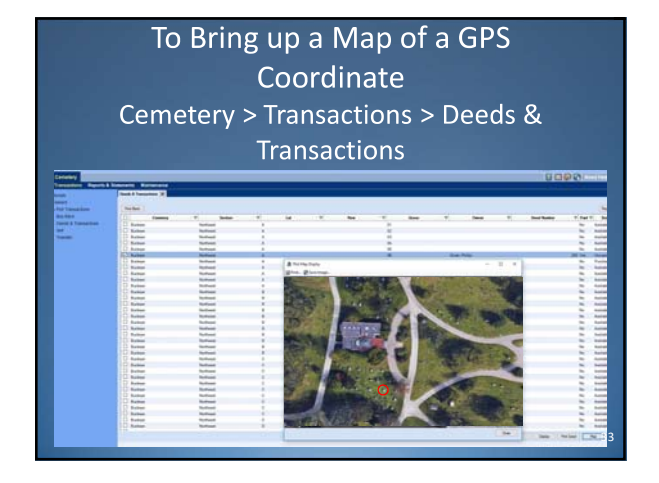

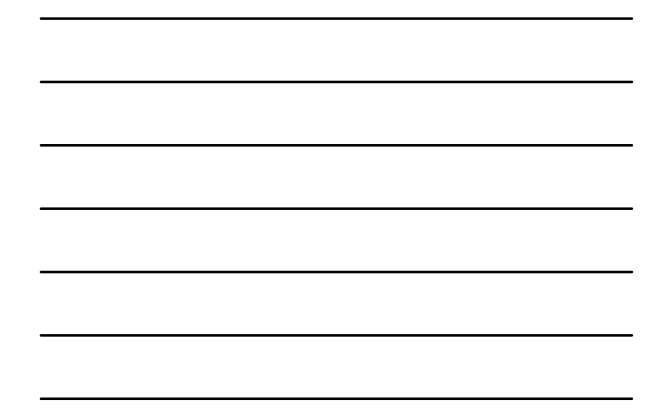

 $\frac{1}{2}$ 

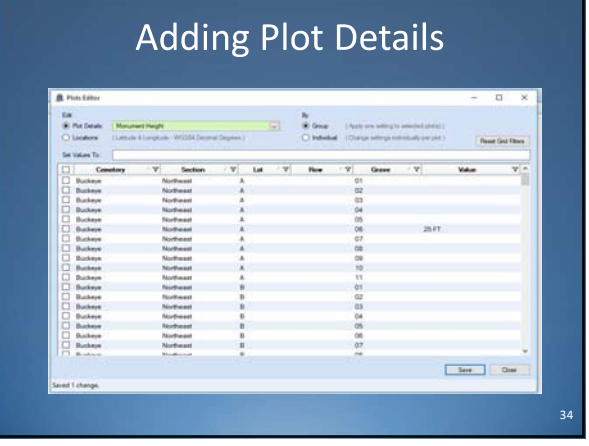

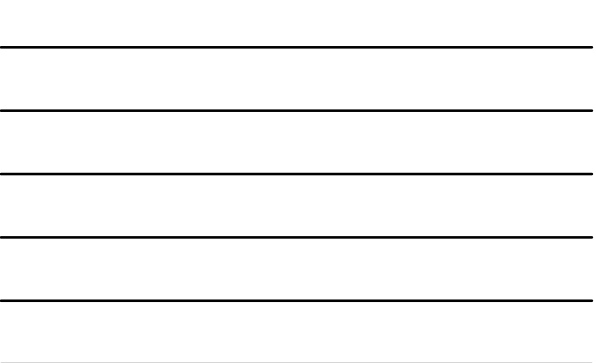

# Transactions

- ·Sales Deeds
- **•Burials**
- **•Transfers**
- •Buy-Backs

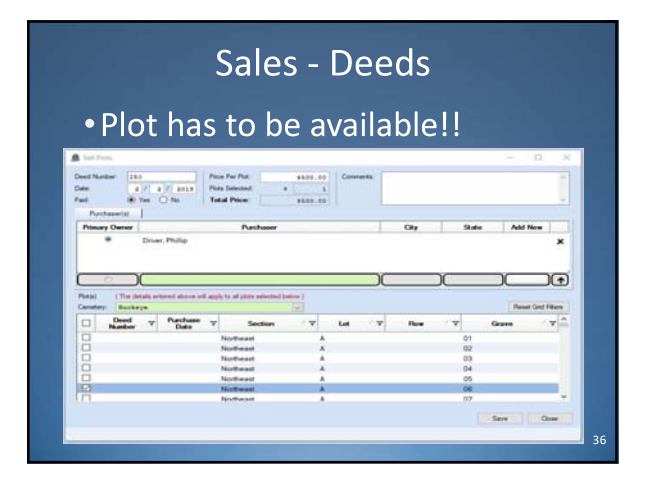

## Use the Button "..." to add New Owners on the fly

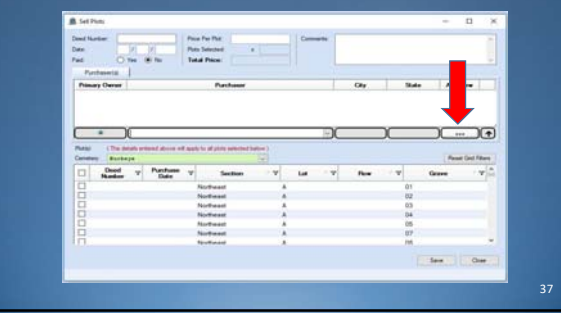

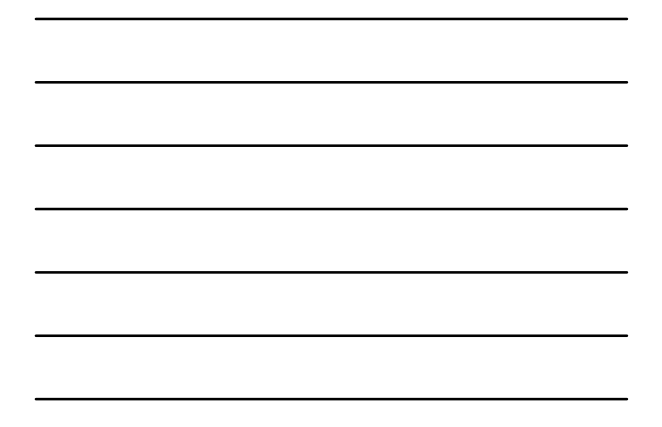

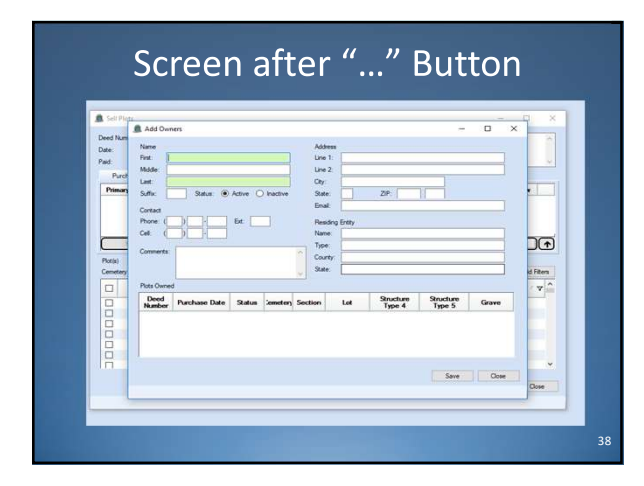

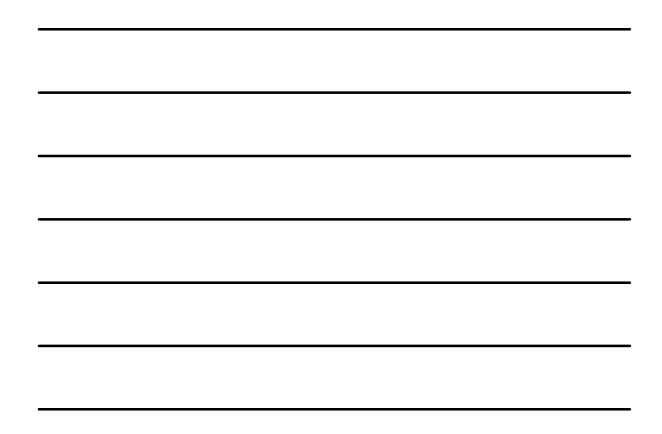

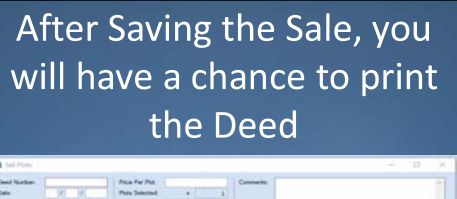

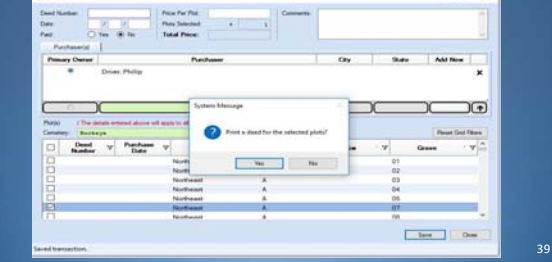

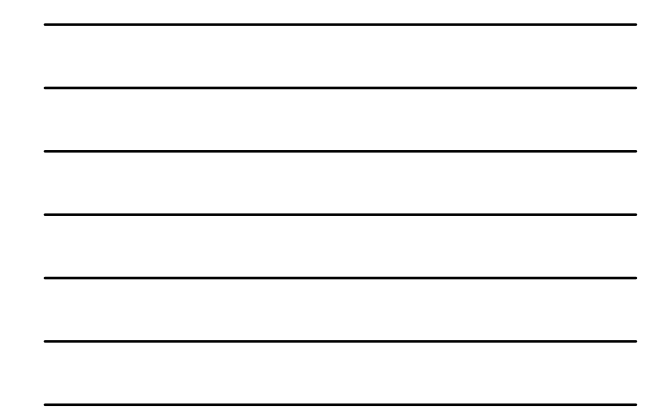

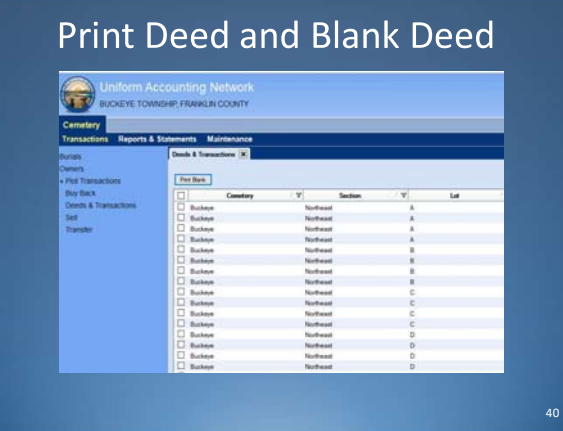

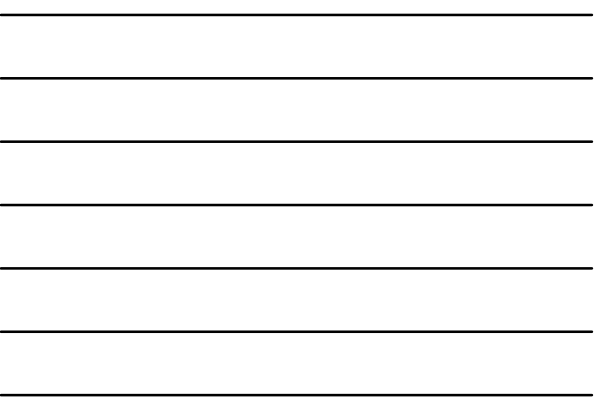

### **Selecting Signatories** ed<br>| 1 | Mits | 1 | Syndonia | 9 | Deel Nordier<br>| stories | Deel Polis | Deel Format | Mas Information<br>| Nationalistics BUCKEYE<br>TOWNSHP<br>FRANKLIN These bests can be edited:<br>  $\begin{tabular}{l} \bf \textit{True} \textit{best} \textit{--} \textit{t} \textit{t} \textit{t} \textit{t} \textit{t} \textit{t} \textit{t} \textit{t} \textit{t} \textit{t} \textit{t} \textit{t} \textit{t} \textit{t} \textit{t} \textit{t} \textit{t} \textit{t} \textit{t} \textit{t} \textit{t} \textit{t} \textit{t} \textit{t} \textit{t} \textit{t} \textit{t} \textit$ Name<br>Type<br>Count c Date nship Trustee<br>nship Trustee D Sherry Trustee<br>
D Larry Trustee  $\mathcal{L} = \{ \mathbf{1}, \mathbf{2}, \mathbf{3}, \mathbf{4}, \mathbf{5}, \ldots, \mathbf{6} \}$

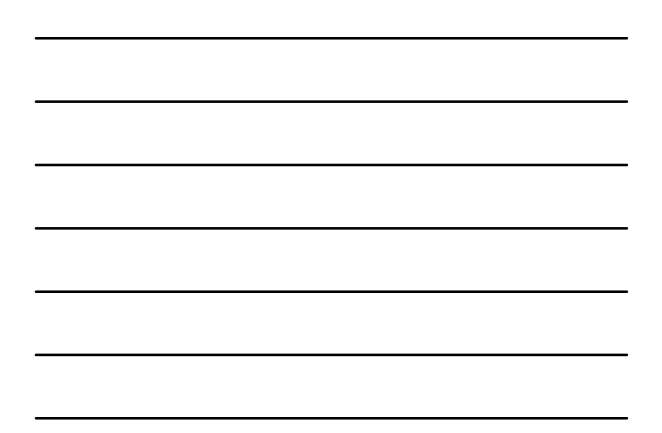

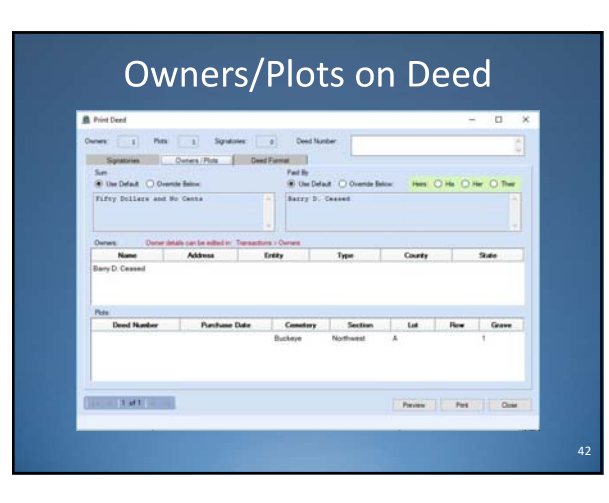

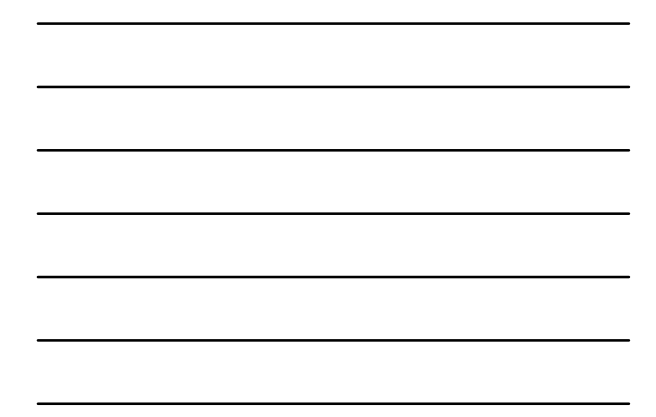

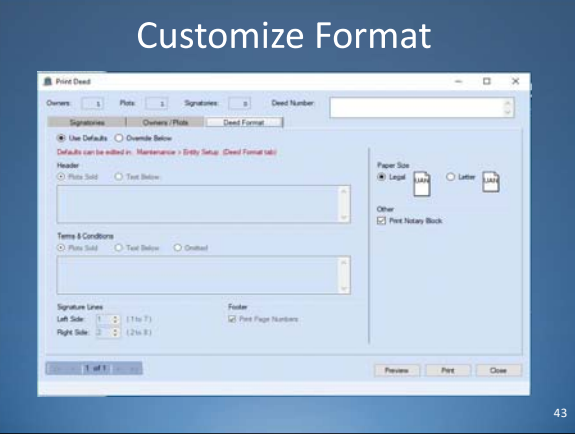

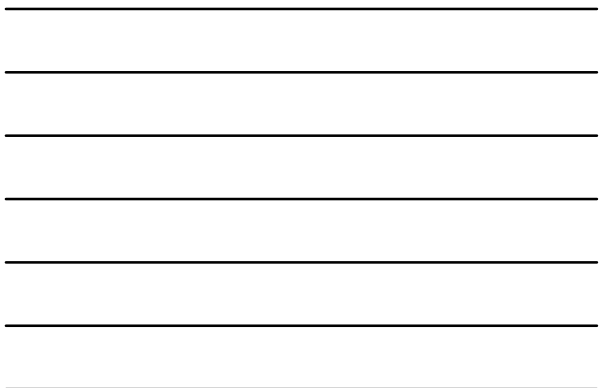

### **Burials**

- Indigent burials are generally recorded in entity owned graves
	- o Process "sale" to entity as owner, with no payment to set aside these graves for indigent burials
- Graves can contain more than one burial
	- o Follow your entity's regulations for multiple burials in the same graves

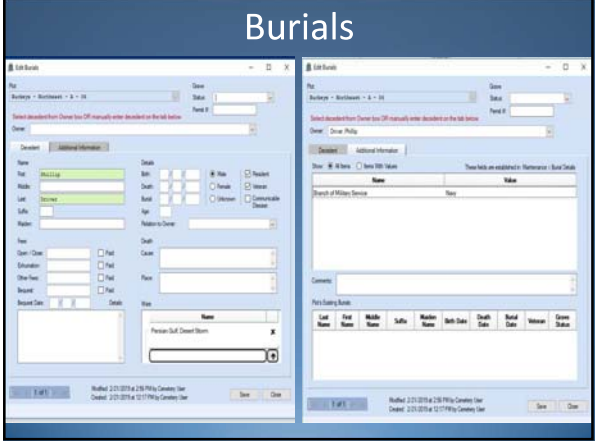

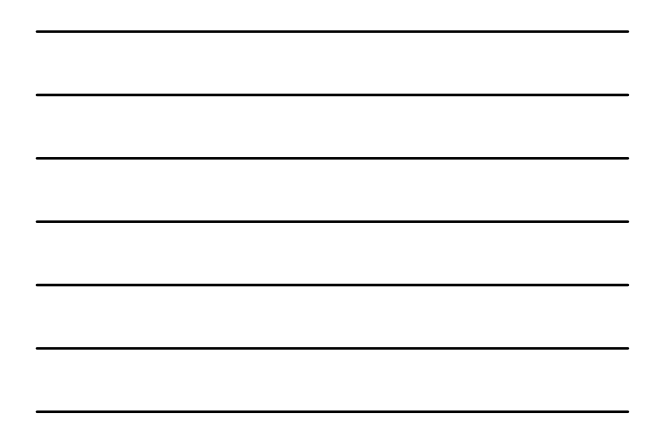

### **Transfers**

- Transfer EMPTY graves to heirs, the empty graves were owned by decedent
- Graves with burials cannot be transferred

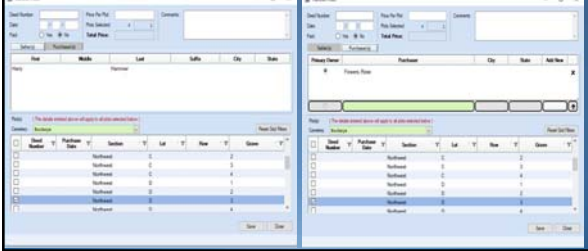

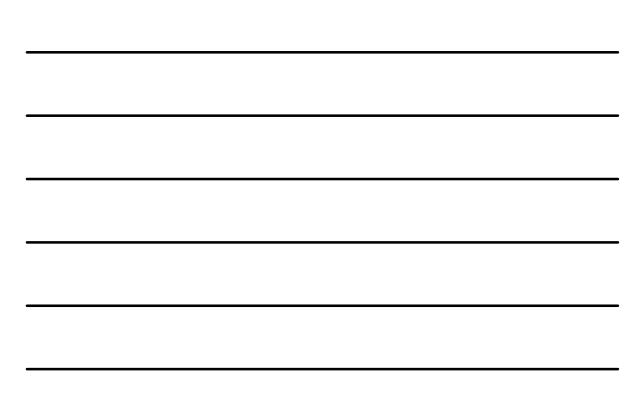

### **Buy-Back**

• Follow your entity's regulations for buyback processing

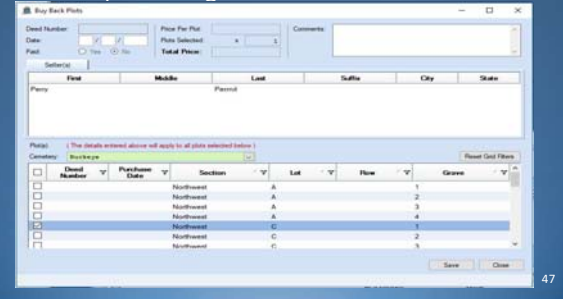

### **Converting to UAN Cemetery**

- Either start with blank data or import data from an Excel spreadsheet template
- Cemetery 3.0 contains the Cemetery Import Template Excel spreadsheet template that can be used for importing information
- Cemetery 3.0 Conversion Instructions explain in detail how to fill out the template
- Both the template and instructions are located under UAN Tools > Version Documentation

# **Training Video**

• UANLink.ohioauditor.gov > Training > Cemetery > **Cemetery Training Course** for New Users

49

50

### **Getting Started**

- How do I get a copy of the UAN Cemetery software?
- Contact UAN Support o UAN\_Support@OhioAuditor.gov  $\circ$  800-833-8261

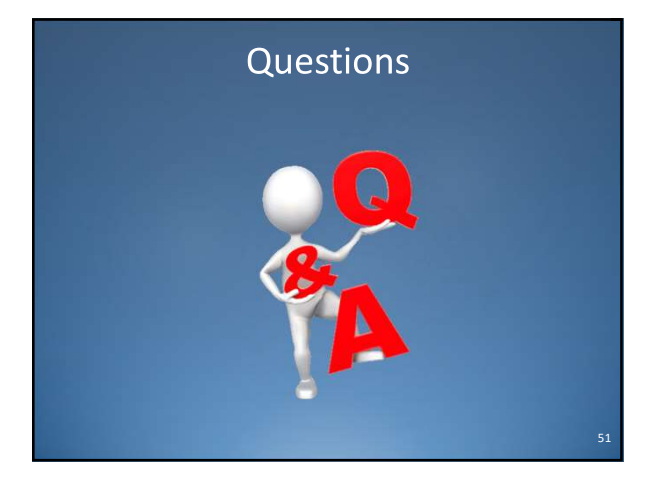

#### **UNIFORM ACCOUNTING NETWORK**

88 East Broad Street, 5th Floor Columbus, Ohio 43215

Phone: (800) 833-8261 Fax: (877) 727-0088 Email: UAN\_Support@OhioAuditor.gov

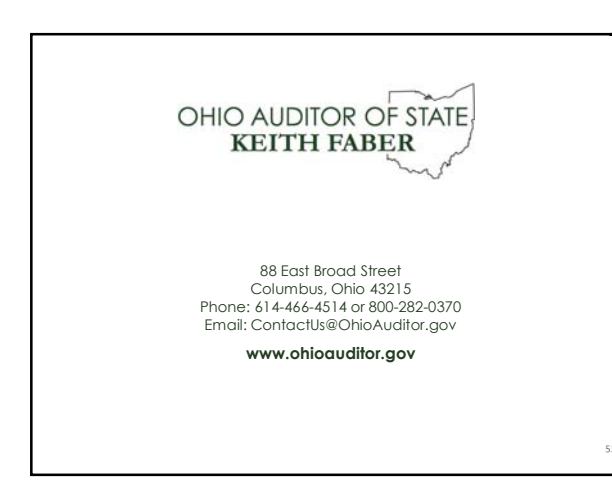